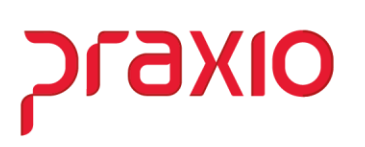

## **Importação automática relógio de ponto (Frequência)**

O objetivo da importação automática é facilitar a rotina de departamento pessoal do usuário.

- **Cadastro de parâmetro do relógio automático**
	- o **Local/Tipo Importação:** A princípio, deve definir o local onde o arquivo será importado e informar se trata de período diário ou semanal.

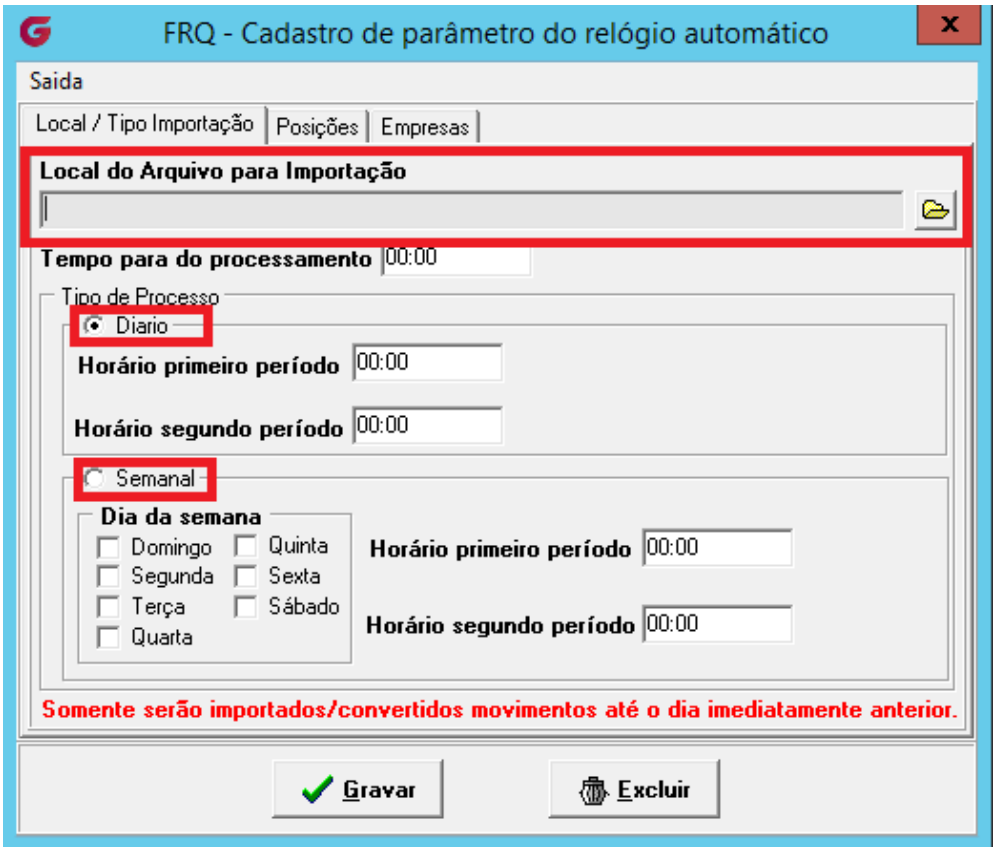

- ➢ *Caminho: Cadastros>Parâmetros>Cadastro de parâmetro do relógio de ponto>Local/Tipo Importação*
	- Local do Arquivo para Importação
		- Definir o caminho que será importado o arquivo.
	- **·** Tipo de processo: Diário
		- Informar o horário início do primeiro e segundo período
- o **Posições:** As posições são definidas como a máscara na importação manual.
	- Caso seja o arquivo seja REP, deve definir a máscara no padrão e marcar a opção "Utilizar arquivo REP"
	- Caso tenha o código da CHAPA do funcionário do arquivo, deve marcar a opção "O arquivo contém a CHAPA"

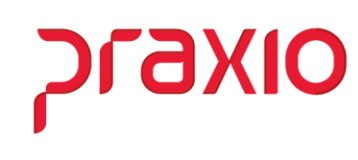

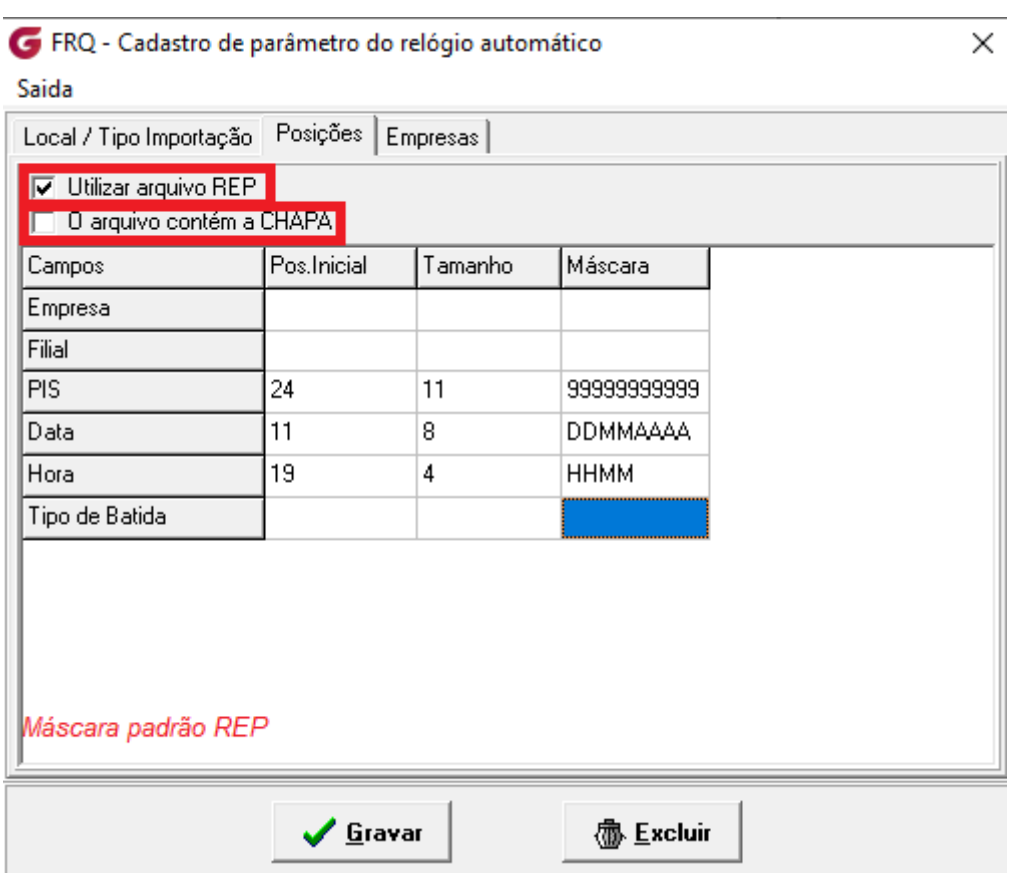

➢ *Caminho: Cadastros>Parâmetros>Cadastro de parâmetro do relógio de ponto>Posições*

## o **Empresas**

▪ Autorizar as empresas que utilizarão a importação automática.

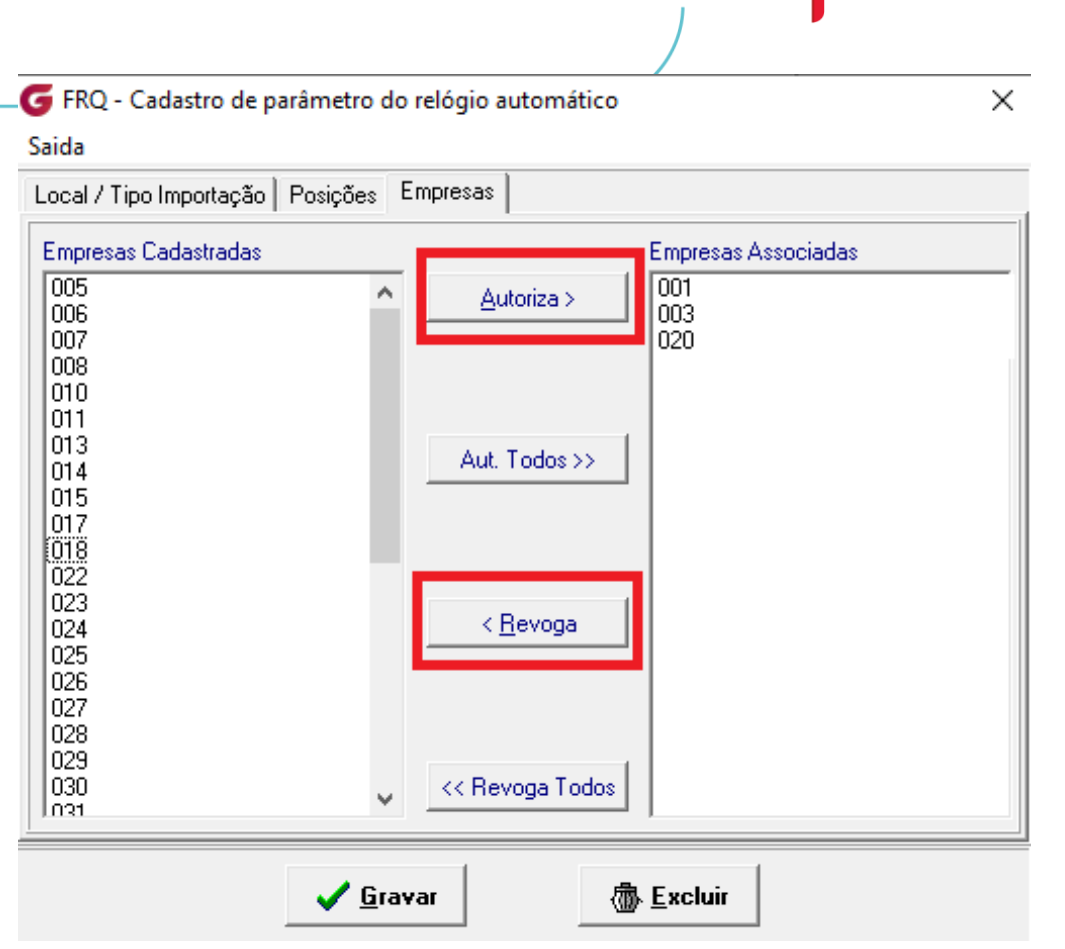

**SIXIO** 

➢ *Caminho: Cadastros>Parâmetros>Cadastro de parâmetro do relógio de ponto>Empresas*

## o **Start arquivo**

■ Deve acessar a pasta "Residentes"

> Este Computador > UNIDADEG (\\DC01) (G:) > Globus > Sistemas > frequencia

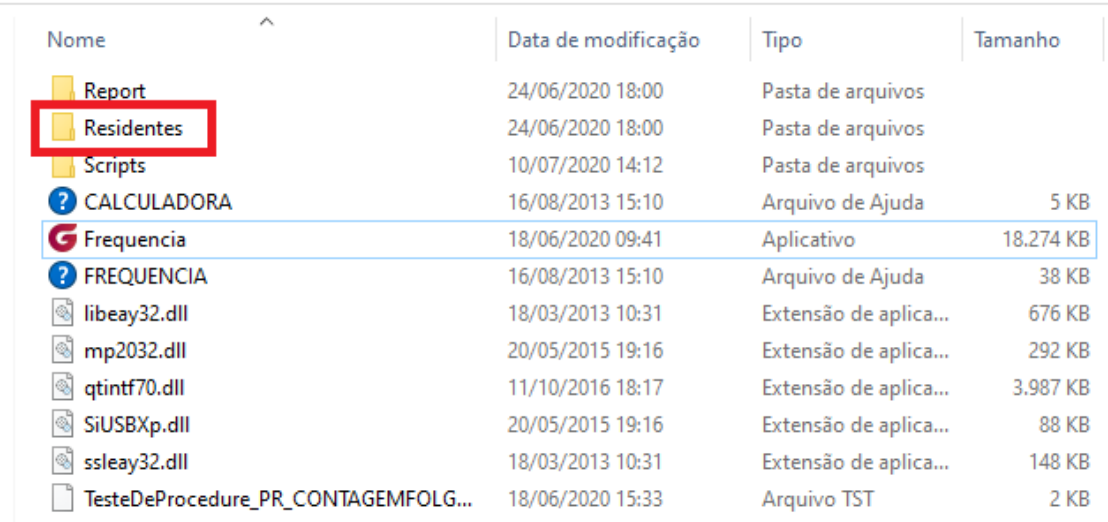

■ Rodar o arquivo executável "Frequencia\_RelogioAutomatico.exe"

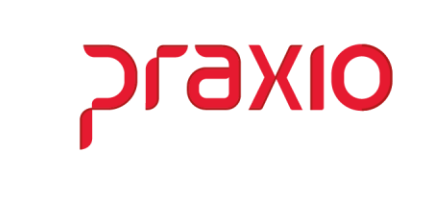

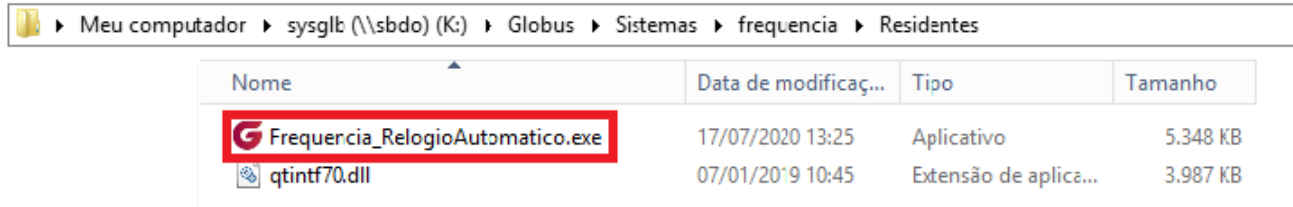

▪ Após executar o arquivo, o ícone estará disponível na barra de tarefas. Ao clicar com o botão direito do mouse, será exibida a opção "Histórico"

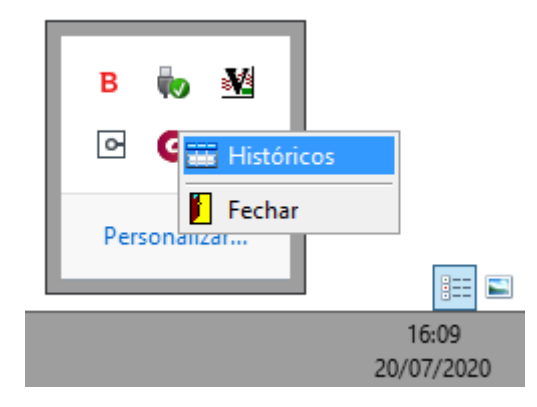

▪ Ao definir a data inicial, final e o status, será exibida as importações referentes ao filtro informado.

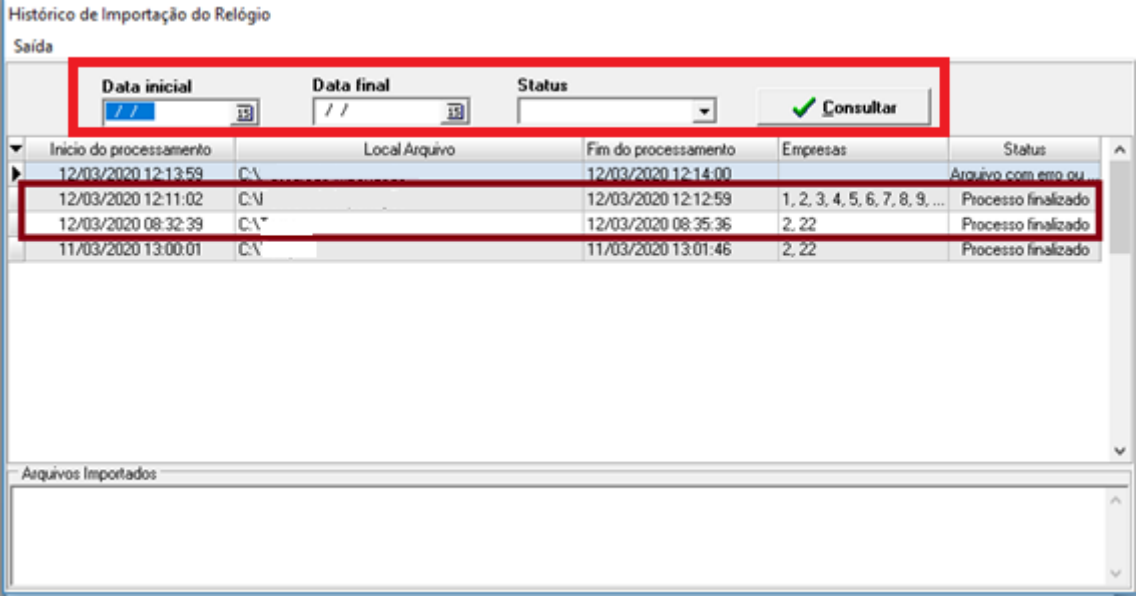

*Em caso de dúvidas, favor abrir um ticket no portal do cliente através do link [http://portaldocliente.praxio.com.br](http://portaldocliente.praxio.com.br/) para que possamos esclarecê-la.*

## *Praxio – Time Frequência*